# **How do I grade a forum topic using a rubric?**

### **Go to Forums.**

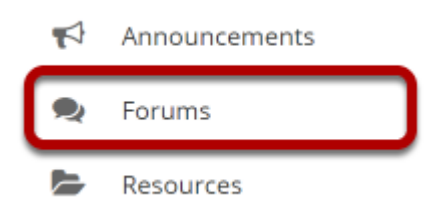

Select the **Forums** tool from the tool menu of your site.

# **Select topic you want to grade.**

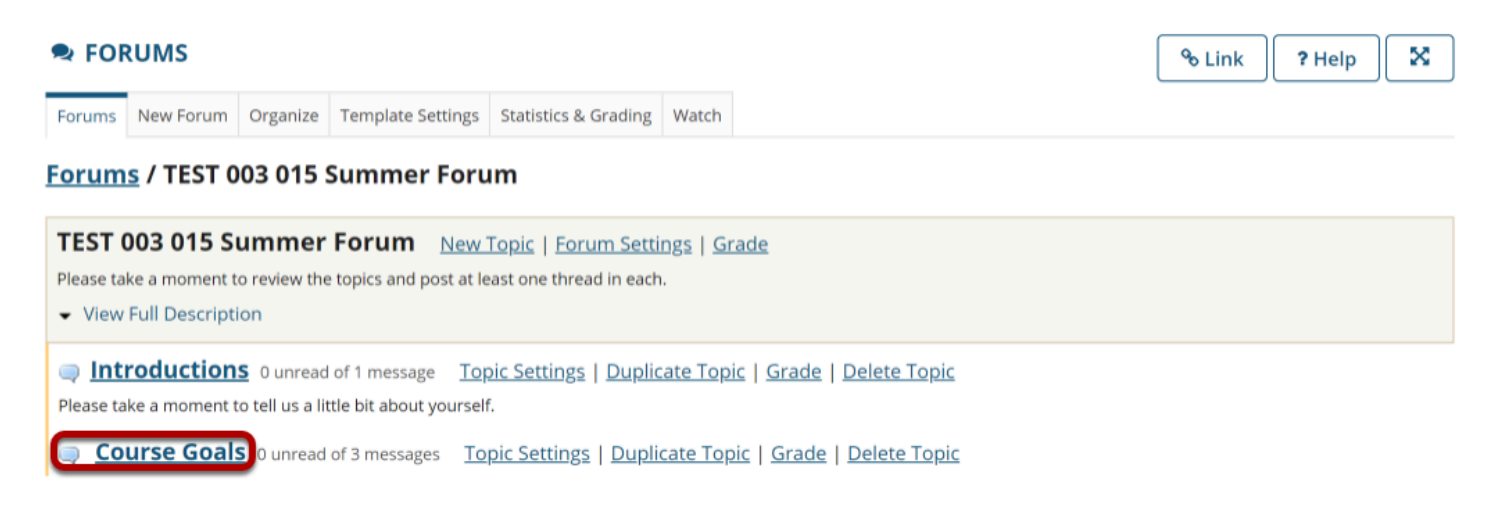

# **Select the title of the student's post to be graded.**

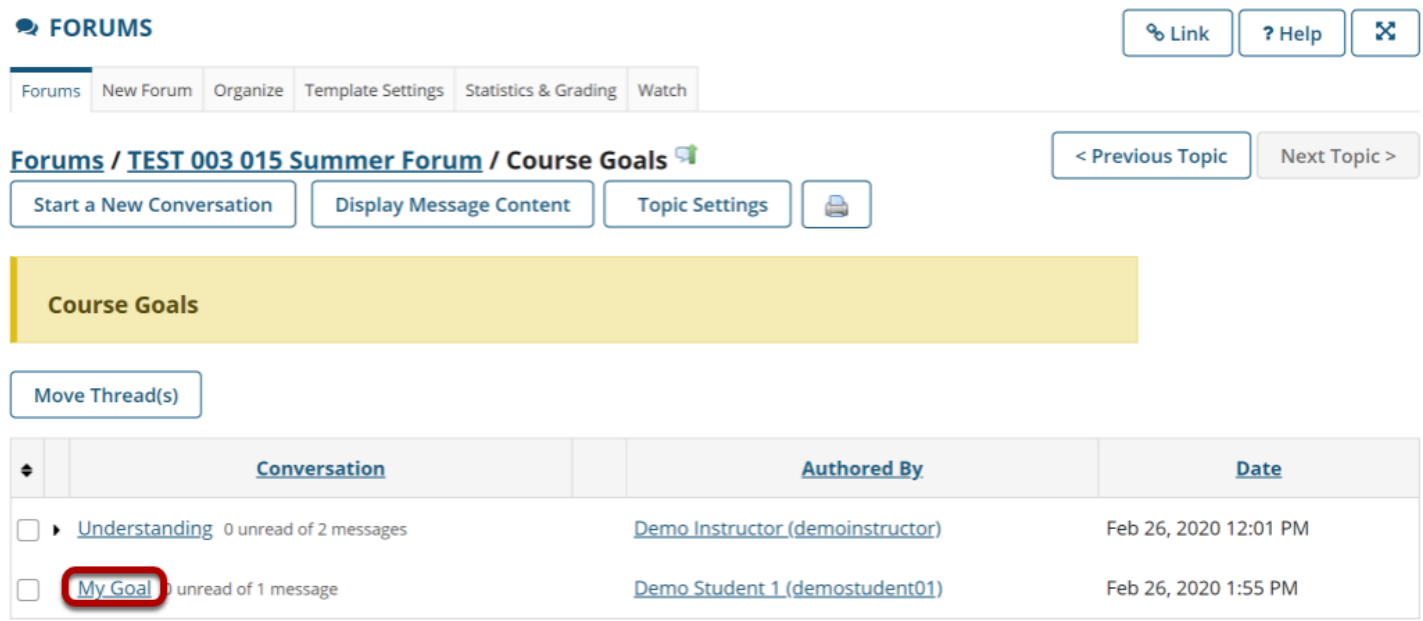

### **Select the Grade button in the student post.**

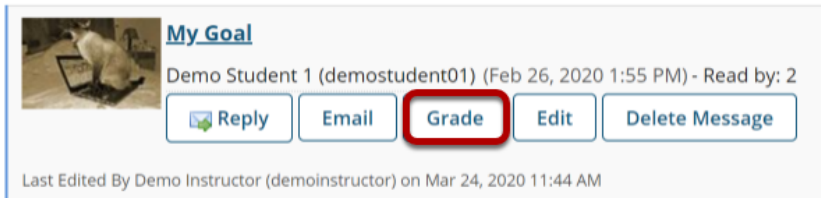

My main goal is to get an A in this class.

# **Scroll to the bottom of the window.**

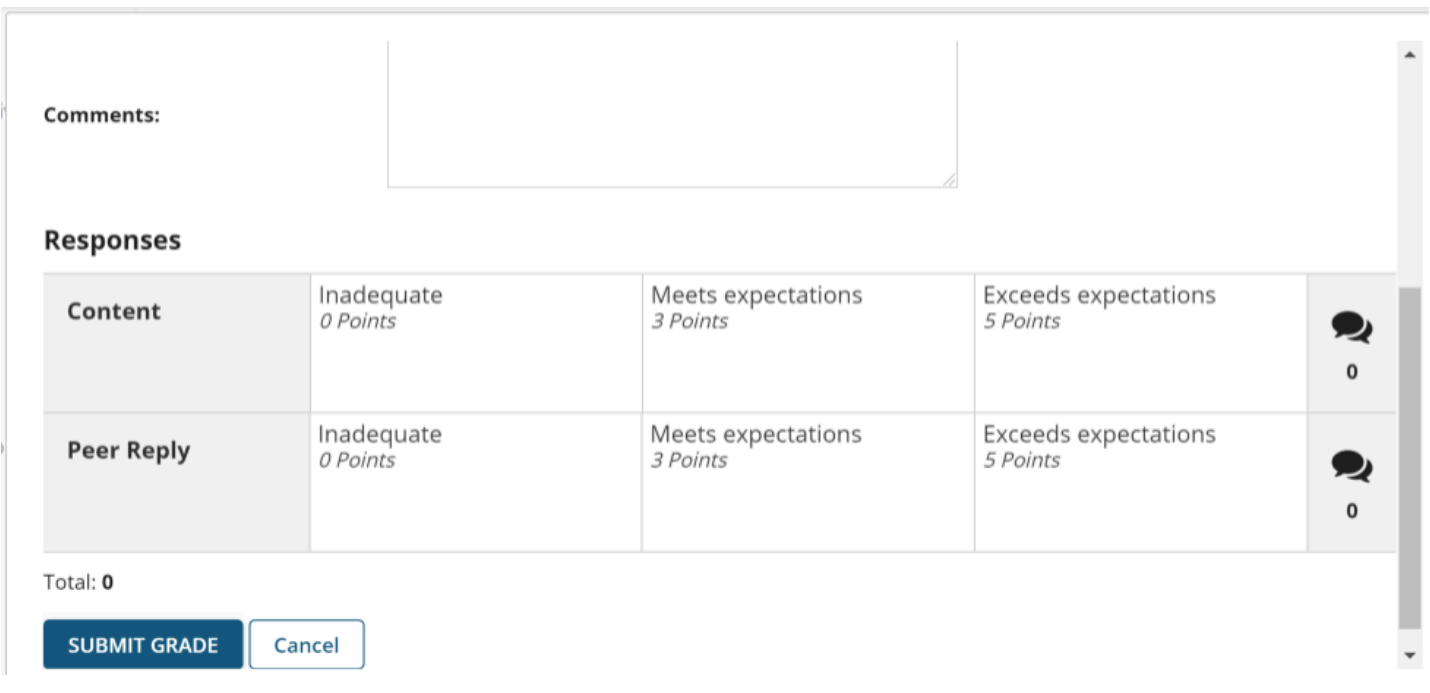

The rubric will appear at the bottom of the modal window, just below the **Comments** field.

# **Select the appropriate rating level for each criterion.**

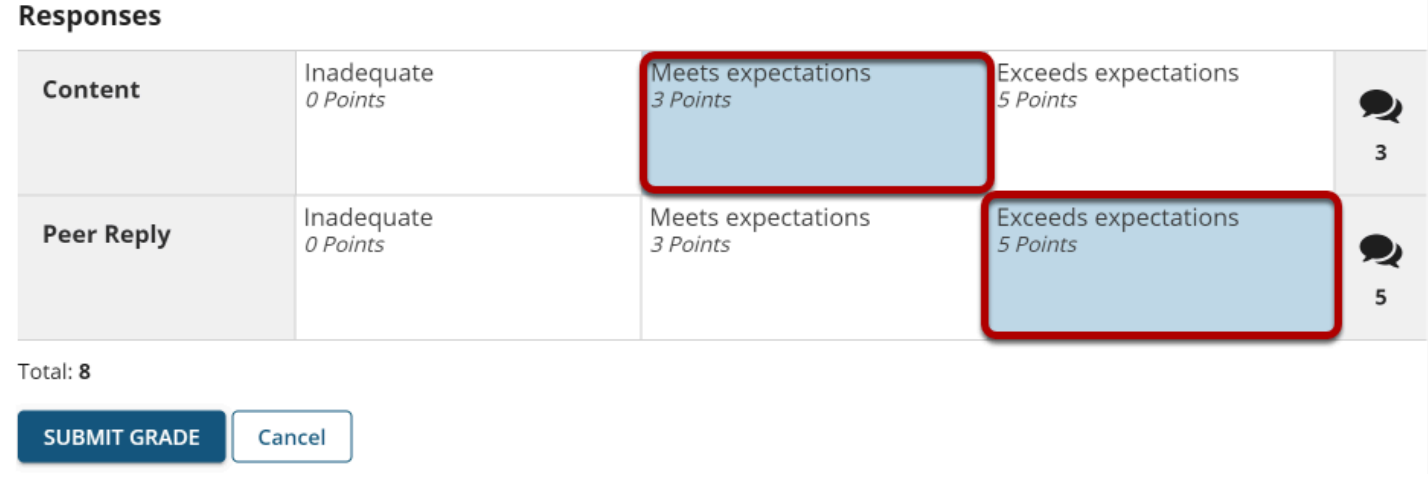

The points will be added up automatically based on your rating selections. The total points earned will appear just below the rubric.

# **(Optional) If you allowed individual score adjustments, you may fine tune the rating points if needed.**

#### **Responses**

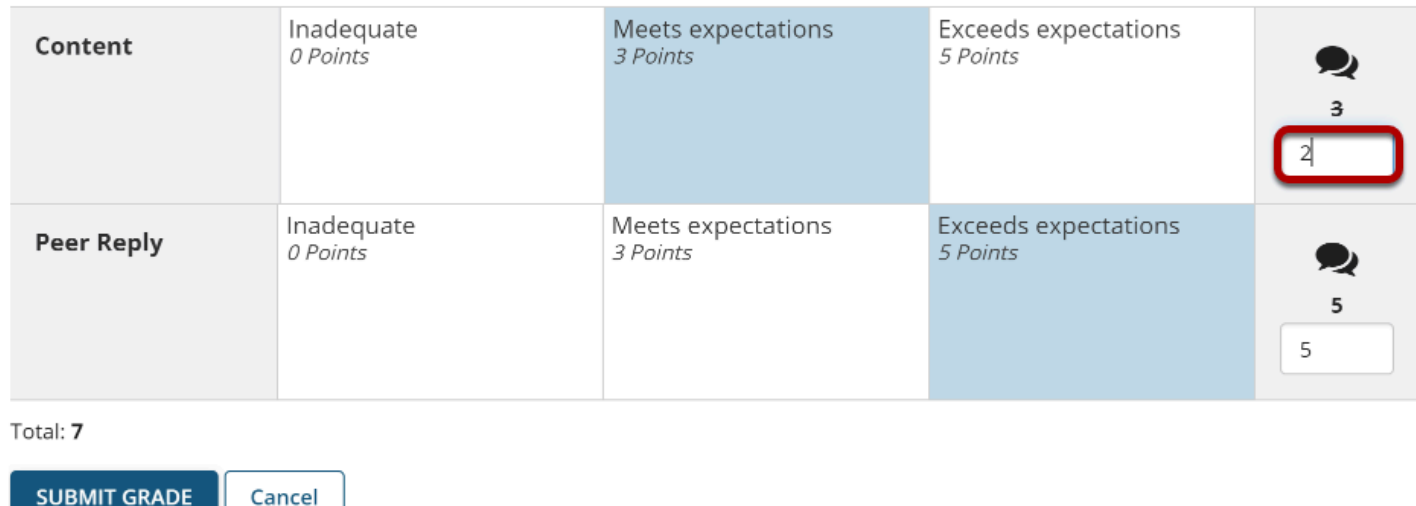

### **(Optional) Select the Comment icon [Leave a comment for the student about this criterion] if you would like to include additional feedback.**

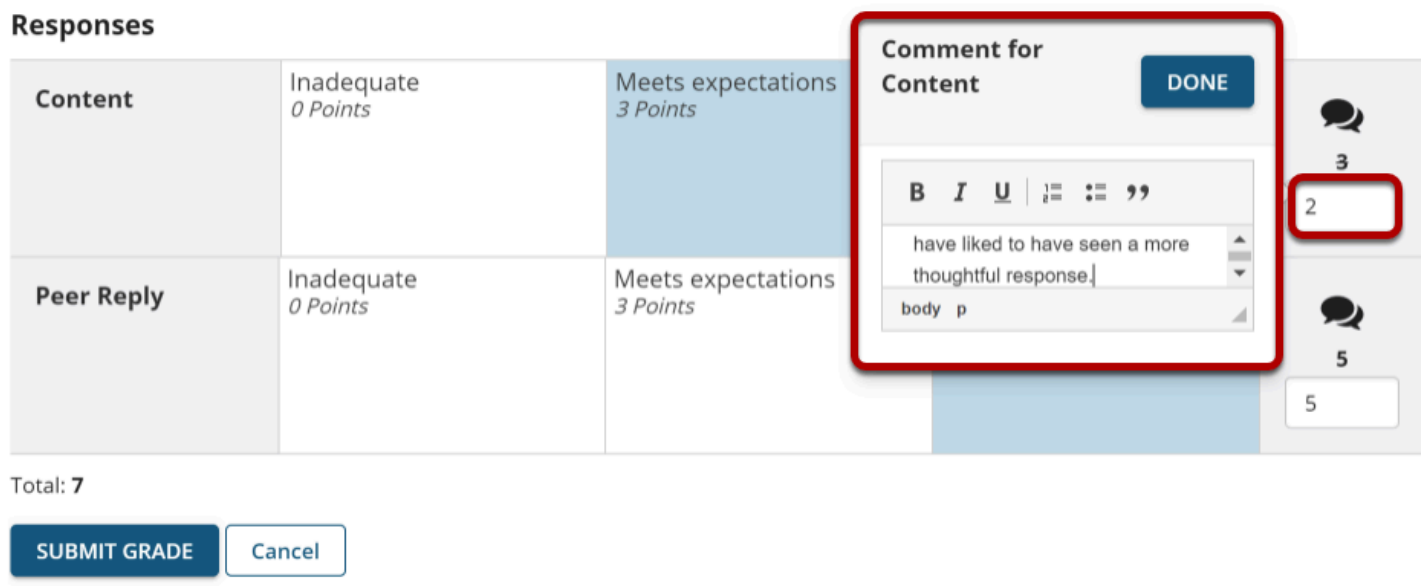

Enter your comments into the text field provided, and select **Done** when finished.

#### **Responses**

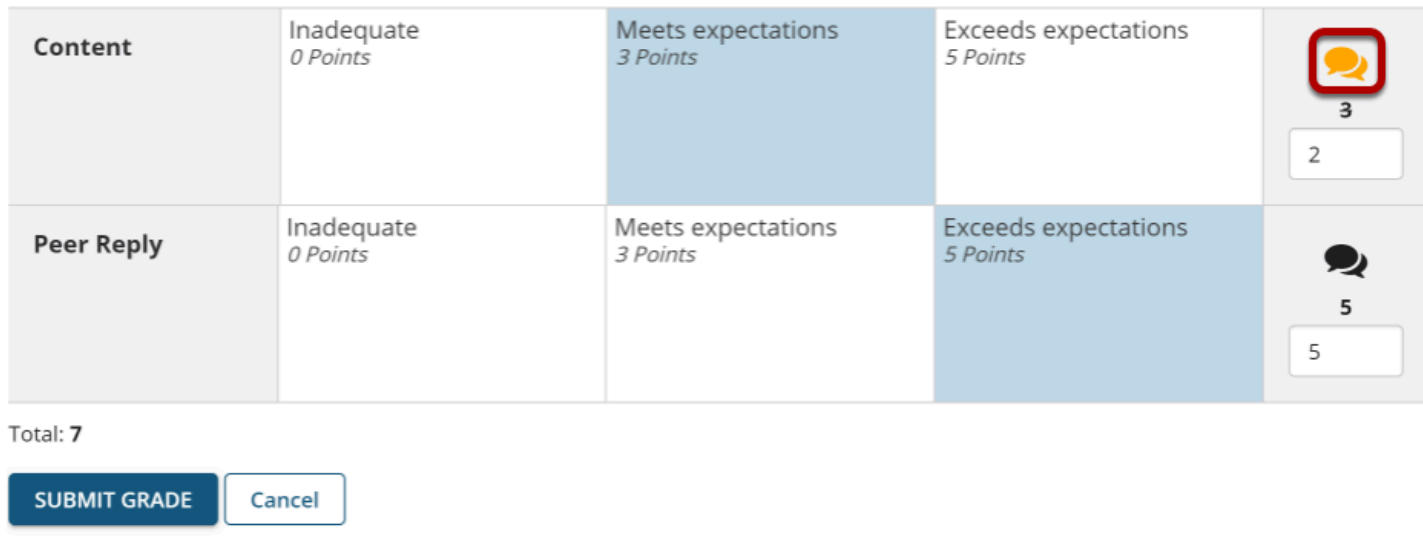

*Note: The Comments icon changes color when comments are saved.* 

# **Select Submit Grade when finished grading this post.**

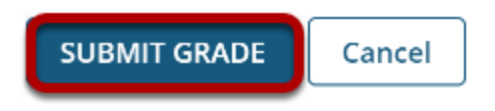